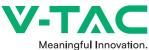

## WEEE Number: 80133970 INSTRUCTION MANUAL SMART MAGNETIC LINEAR SPOT LIGHT - ADJUSTABLE ANGLE TECHNICAL DATA Model VT-3610 SKU 6886 DC:48V Input voltage Lumens 900I M Power 10W Beam Angle 30'D ....... CRI >90 Body type Aluminum (SMART) Google Assistant () alexa WARRANTY

Thank you for selecting and buying MAGNETIC SMART TRACKLIGHT V-TAC will serve you the best. Please read these instructions carefully before starting the installation and keep this manual handy for future reference. If you have any other query, please contact ou dealer or local vendor from whom you have purchased the product. They are trained and ready to serve you at the best. The warranty is valid for 3 years from the date of purchase. The varranty does not apply to damage caused by incorrect installation or abnormal wear and tear. The company gives no varranty against damage to any surface due to incorrect removal and installation of the product. The products are suitable for 10-12 Hours Daily operation. Usage of product for 24 Hours a day would void the warranty. This product is warranted for manufacturing defects only.

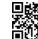

INTRODUCTION & WARRANTY

MULTI-LANGUAGE MANUAL QR CODE Please scan the QR code to access the manual in multiple languages.

MULTI-LANGUAGE MANUAL QR CODE

1/12

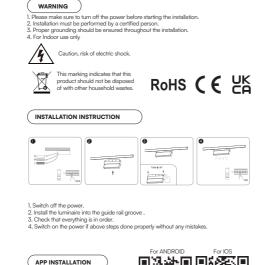

2/12

ALEXA SETTINGS

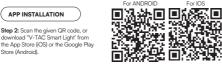

"Confirm". Verification code is sent to your phone +44 wwee

Step5: Enable the Skill.

which

Step 3: Open the V-TAC Smart Light app and Step 4:

tap on register for creating a new account.

V-TAC Smart Ligh

Register

Step 5: Enter the verification code

number/email id, then assign a new password to your account and tap on

will be sent to your mobile

A) Mobile Number: Select the country, then enter

B) E-Mail: Enter your email id and tap on 'Next'.

+44

your mobile number. Once done, tap 'Next'

Step 6: Tap on 'Add Device' or the + sign.

Welcome Home

Living Room

Step6: Enter your V-TAC Smart Light login

Step8: You will receive confirmation of the

account being linked successfully

ID and password and tap on "Link Now"

Make sure the lamp is switched on.

United Kinadon

GY

All Device

3/12

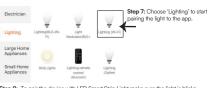

Step 8: To pair the device with LED Smart Strip Light make sure the light is blinks

Once the light blinks rapidly, the light is in pairing mode. If the light is not blinking rapidly, you can do one of the following steps: A. Switch the light on & off repeatedly for 3 times, with short intervals of less than 2

seconds. B. Tap the 'How to make light blink rapidly' link (as shown on the image to the right) C. You can also enable pairing mode from the Wi-Fi controller. Press and hold the ON/OFF button for 5-7 seconds and wait till you observe the light flashing. Please refer to the instruction section "WI-FI CONTROLLER FUNCTIONS"

## Network Modes:

1) Smart Mode: Light flashes rapidly.

2) AP mode: Slow flash, once every 2 seconds. Confirm if the light blinks rapidly, select the Wi-Fi network, and enter the password.

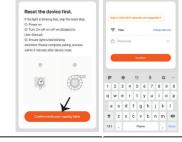

4/12

Step 9: Once you have successfully completed Step 10: Once your device is successfully step 8, you will be redirected to below page. added, rename the device to your preference where the App searches, registers and initializes

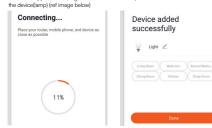

Step 11: After successfully pairing the Wi-Fi receiver with the app, you can start controlling multiple features of the lamp through your mobile- on/off switch, timing & schedules, and more.

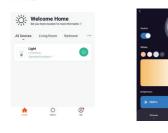

🔘 amazon alexa Login Show password CREATE A NEW AMAZON ACCOUNT Step3: Tap on 🚍 settings and tap on "skills and games" as shown below dd Devic Search V-TAC Smart Light hings to Try

Skills & Game

Step]:Install the Amazon Alexa app via the

App Store(iOS) or the Play Store (Android)

and register. If you already have an existing

account with Amazon Alexa, please proceed

Store (Android).

to logging in.

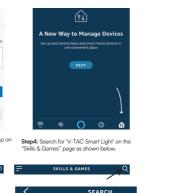

Step2: Once you are on the Amazon Alexa home

arrow is pointed — to add a new device and skill

page, tap on the lower right icon --- where the

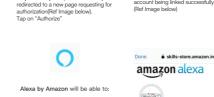

Step7: Once you tap on Link Now, you will be

Account linking in progress

Receive your public profile Control your devices over internet

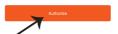

V-TAC has been successfully linked. What to do payt → Close this window to discover smart home devices you can control with Alexa.

Step9: Discover your smart device on Alexa. Once you have enabled the skill A) You can use voice command "Alexa discover devices" to the Alexa device which you have.

B) To add device manually on home page tap on and tap on Add device , select the device which you are adding and tap on discover device.

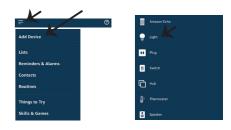

Note: Discovering the device must be done every time the device's name is changed on the app.

## ALEXA Commands

Now, you can control your smart device using voice commands on Alexa. Below are a few commands you can use >! Alexa, turn on/off bedroom light. >! Alexa, set bedroom light to 50 percent.

## THINGS TO REMEMBER BEFORE STARTING INSTALLATION:

1. V-TAC Smart Light App & Amazon Alexa App 2. Make sure you have Amazon Alexa Device(including Echo, Echo Tap, or Echo Dot) 3. Smart Device - Lamp 4. Stable Wifi network

7/12

| GOOGLE HOME SETTINGS  Step1: a&b l Install the Google Home app via the App Store (IOS) or the Play Store (Android) and register. If you already have an existing account with Google Home, please proceed to logging in.                                                                                                    | Step3: Make sure the Smart Bulb is paired<br>with V-TAC Smart Light app before starting<br>step 3. Tap on the arrow section as highlighted<br>in the below image.         Step4: Type "V-TAC Smart Light" on the sear<br>bar and tap on the icon of "V-TAC Smart Light"                                                                                                    |                                                                                                    | Step10:<br>a. You can turn the Lamp On/OFF by taping on On/Off options as shown below. (OR) You can tap<br>on the Smart Lamp.<br>b. You will be redirected to page(as shown in image b) where you can control the lights "Power<br>and Dimmingfunctionality".                                                                                                    |
|----------------------------------------------------------------------------------------------------|----------------------------------------------------------------------------------------------------|----------------------------------------------------------------------------------------------------|----------------------------------------------------------------------------------------------------|
| <ul> <li>a) Occase by merced taking account in mirror part of the parase process in organization.</li> <li>c) Create a New Home/Choose from the existing home if an existing home if an exist of the parameters of the parameters of the param</li></ul> | Set up Set up new devices or add existing devices and services to your home X V-TAC Smart Light Q                                                                                                    | a. Done è assistant.google.com C<br>Account is now Linked                                                                                                    | ≗ Smart-Home - b                                                                                                    |
| Melcome home<br>bace     b. Choose account<br>This account will be used<br>personalize your experience     c. Choose a home<br>You will be able to control the<br>devices an advertise in the avertise in the interview.     device in the advection of the interview.     devices and a very time in the interview.                                                                                                    | New devices Set up new devices Couple Home, smort devices located Works with Google Works with Google                                                                                                    | b. × Choose device                                                                                                    | Master bedroom                                                                                                    |
| Create another home<br>Create another home<br>Step2: Once you are on the Google home page. tap on the Add "+" icon— to add a new device and<br>skill. And then tap on Set up device as shown in below image.                                                                                                    | Gp         Have something already set up?           Likiyeur mart home services such as PHilps           Hue and TP-Link           Step5: Sign In with your V-TAC Smart Light           Login credentials to Link the Smart Light device                                                                                                    | Step8: Select the Home where you would like to Step9: You have succesfully added Smart Light add the Smart Light under, (Or) you can create a device to your Google home App.         New home in order to add the Smart Light to it.         Choose a home         You will be able to control the devices and                                                                                                    | Core Cox<br>Local drivices<br>Local drivices<br>Local drivices<br>Local drivices<br>Local drivices<br>Local drivices<br>States<br>B1%<br>B1%<br>B1%<br>Brightness<br>B1%<br>Brightness                                                                                                    |
| a. Office<br>J 20 + ¢ Set up device<br>2 Add to home member                                                                                                    | Phone Number/Enal Accress                                                                                                    | services in this home.<br>Smart-Home<br>Master bedroom<br>Master bedroom                                                                                                    | vow, sou canno you a main device sang voce commands of clobge home, below are a rev<br>commanda you can use:<br>>! OK Google, turn on/off bedrobm light<br>>! OK Google, set bedroom light to 50 percent.                                                                                                    |
| Prov     Burstant     Add     Settings       Office<br>t services     Create speaker group       Office<br>t services     Create new home       Office Speaker     Add services       Office Speaker     Music and audio                                                                                                    | Type parameter there<br>Link Now<br>Forget Password<br>Forget Password<br>Autorite<br>Autorite<br>Autorit | Ornice     Ornice     Ornice | THINGS TO REMEMBER BEFORE STARTING INSTALLATION:<br>1. V-TAC Smart Light App & Google Home App<br>2. Make surg you have Google Home Device<br>3. Smart Device - Lamp<br>4. Stable Wift network<br>Incase or ANY OUBPRYSIE with The PRODUCT PLASE REACH OUT TO US AT SUPPORTOV TACEU<br>FOR MORE PRODUCTS BANGE, INQUIRY PLASE CONTACT OUR DISTIBUTION ON PLASEST |
| Videos and photos 9/12                                                                                                    | 10/12                                                                                                    |                                                                                                    | DEALERS, V-TAC EUROPE LTD, BULGARBA, PLOYDIV 4000, BULL KARAVELOW 98                                                                                                    |